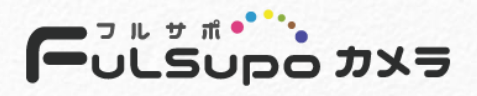

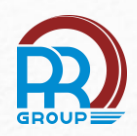

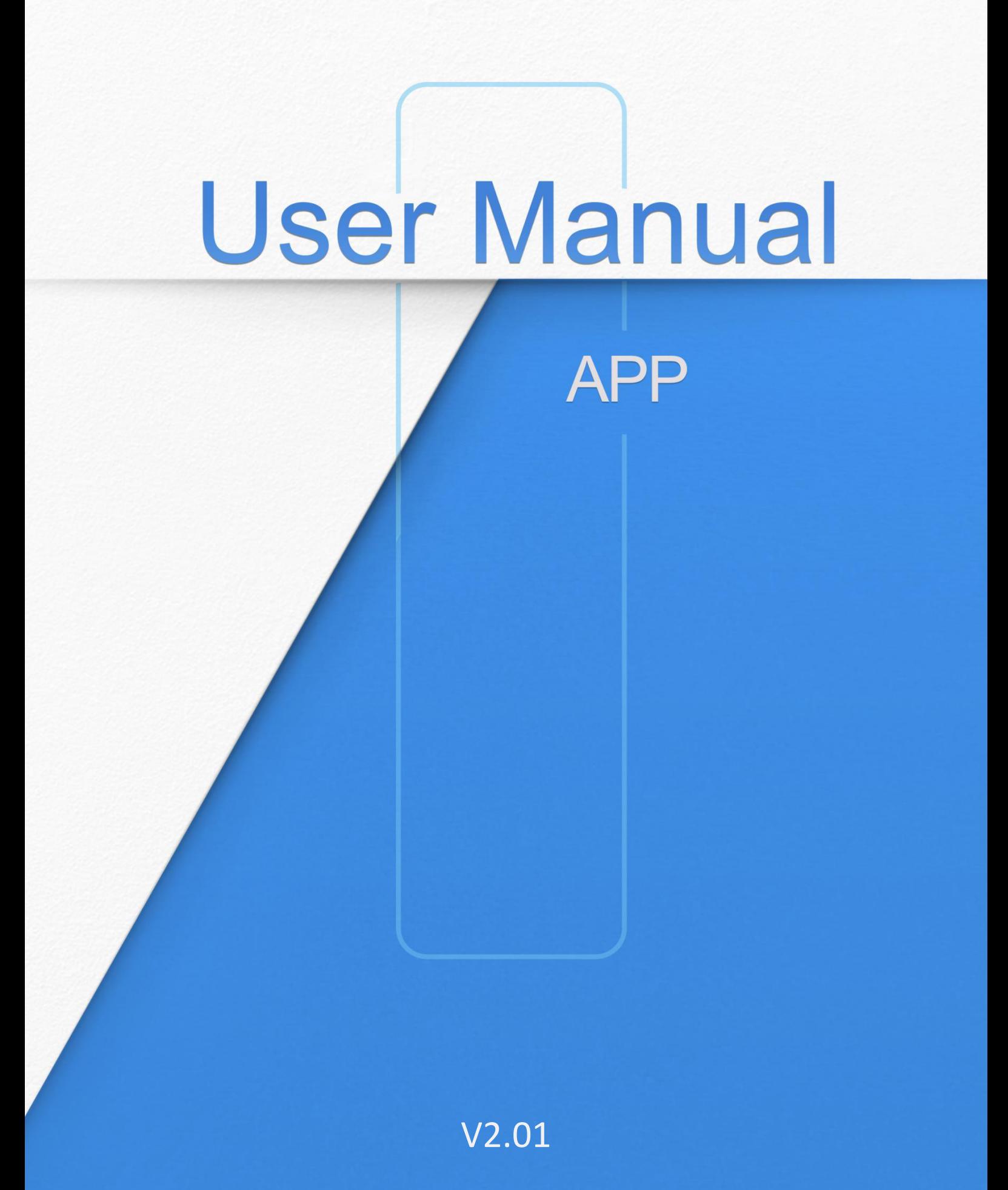

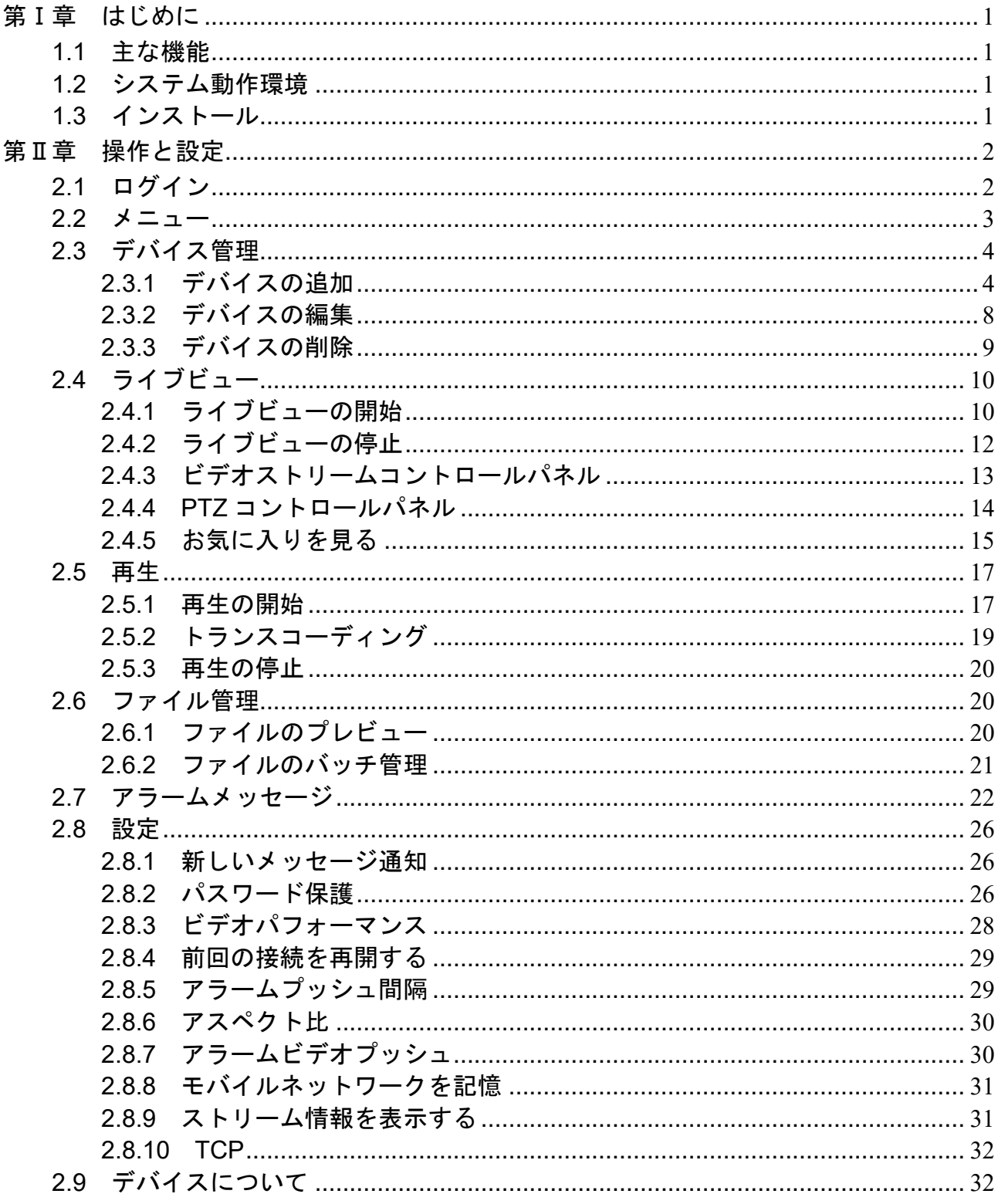

## 第Ⅰ章 はじめに

#### <span id="page-2-0"></span>**1.1** 主な機能

- ネットワークカメラと NVR の同時管理をサポート
- カスタマイズされたストリームパラメータをサポート
- QR コードのスキャンをサポートして、P2P 経由でリモートビューを取得
- トランスコードをサポートして、再生パフォーマンスを向上させます
- アラームビデオプッシュ通知をサポート
- 最大 64 チャンネル表示の 1/4/9/16 画面レイアウトをサポート
- 最大 4 チャンネルの再生用に 1/4 画面レイアウトをサポート
- SD カードファイルと HDD ファイルでの再生のサポート
- ファイル管理
- H.265 / H.264 / MJPEG / MPEG-4 ビデオ圧縮
- デュアルストリームをサポート
- iOS および Android 対応機器をサポート
- WIFI / 3G / 4G ネットワークをサポート

### **1.2** システム動作環境

**iOS**:iOS 8.0 以降 **Android**:Android 4.0 以降

## **1.3** インストールガイド

**iOS**:App Store からアプリをダウンロードし、インストールします。 **Android**:Google Play からアプリをダウンロードし、インストールします。

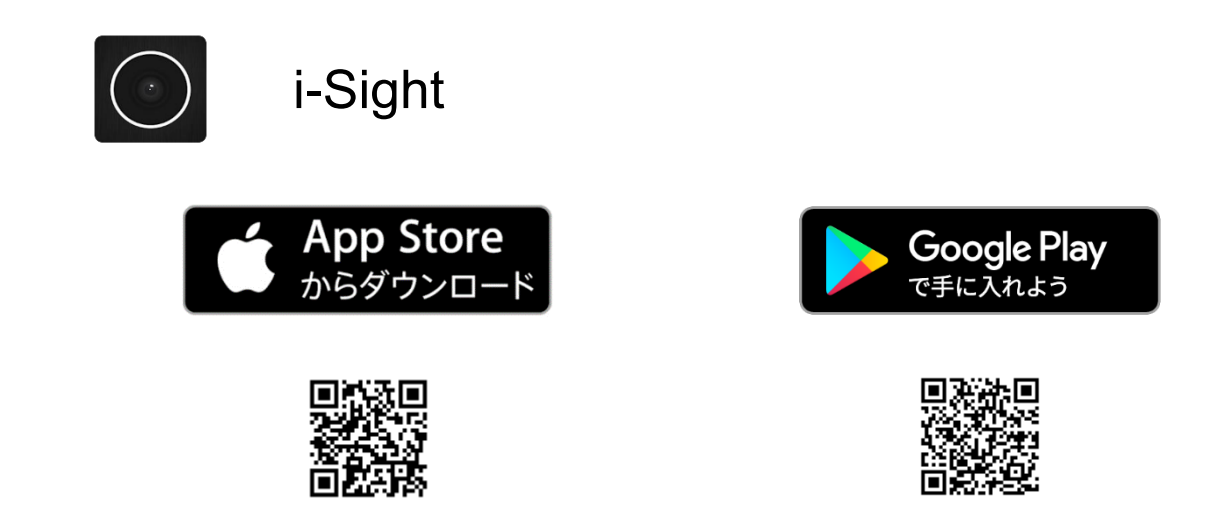

※ご使用のデバイスに応じてダウンロードしてください

## 第Ⅱ章 操作と設定

## <span id="page-3-0"></span>**2.1** ログイン

アイコン ○ をタップして i-Sight を開くと、ウィンドウがポップアップ表示されます。

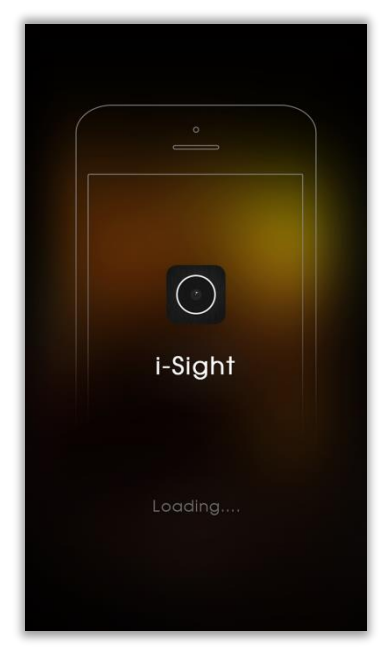

ログイン後、ライブビューインターフェースが表示されます。

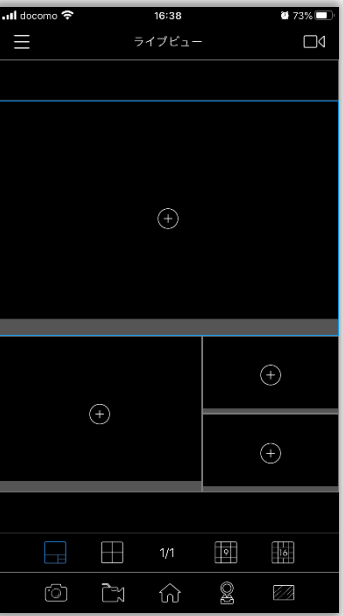

#### <span id="page-4-0"></span>**2.2** メニュー

ボタン | まタップするか、タイトルを右にスワイプしてメニューをポップします。

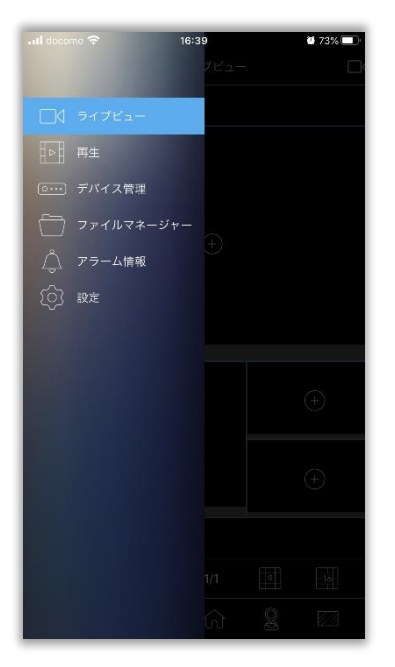

さらに、モバイルデバイスを垂直方向から水平方向に向けると、アプリを操作できます。 ■ ボ タンをクリックするか、左から右にスワイプしてメニューをポップアップします。

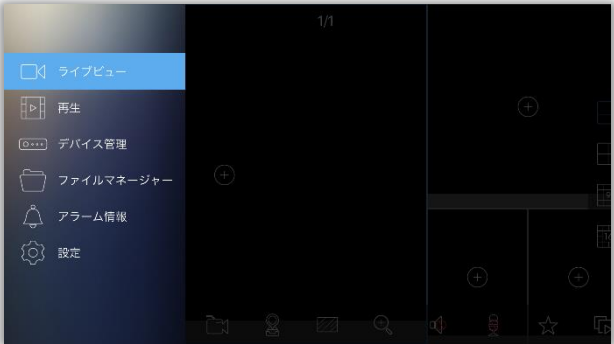

ここでライブビュー/再生/デバイスマネージャー/ファイルマネージャー/アラームメッセージ/全般 を選択できます。詳細は次の表のとおりです。

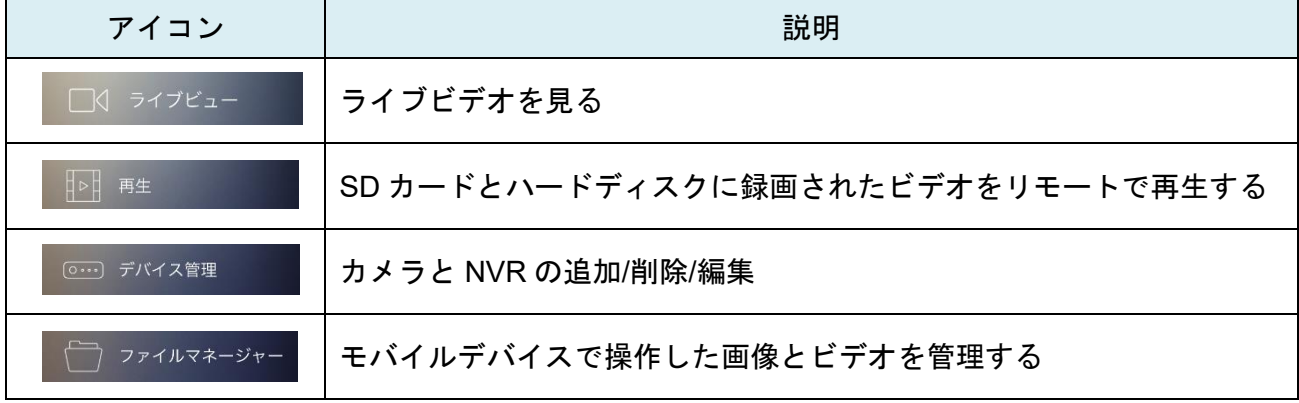

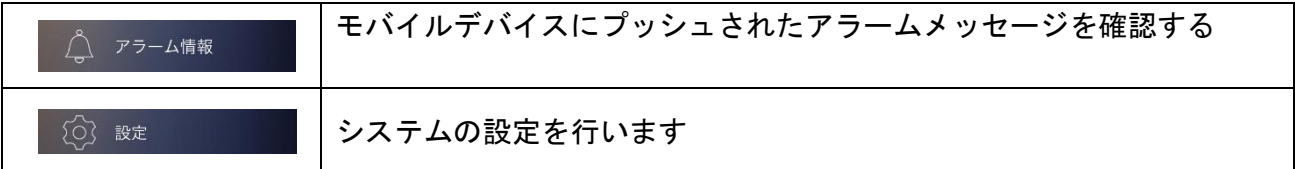

## <span id="page-5-0"></span>**2.3** デバイス管理

## <span id="page-5-1"></span>**2.3.1** デバイスの追加

#### **1.** 手動追加

#### **(1)** カメラを追加

ステップ1: デバイス管理のインターフェースで、 ま. をクリックし、[カメラ登録]を選択します。 ステップ2: ▲ をクリックして、IP /DomainまたはP2Pを選択します。

**IP /Domain**:IPまたはドメイン経由でデバイスを追加します。

P2P:インターネット環境に適しています。 ▲ をクリックして、P2Pを選択します。デバイス のMACアドレス(MACアドレスを手動で入力するか、 ※※ をクリックしてデバイスに貼付してあ るQRコードまたはウェブページのQRコードを直接スキャンできます)。

ステップ**3:** 必要な情報(デフォルトのユーザー名とパスワードはadmin / pass1234)を入力し、 ■■ をクリックしてデバイス情報を保存します。

① IP / Domain 例えば: IP:192.168.8.150 ポート:80

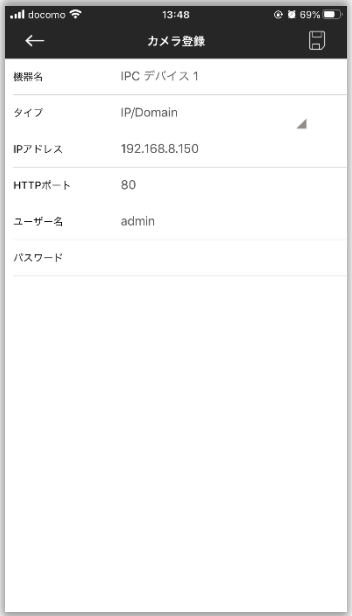

② P2P 例えば**:**  MAC: 1C:C3:16:20:00:EF

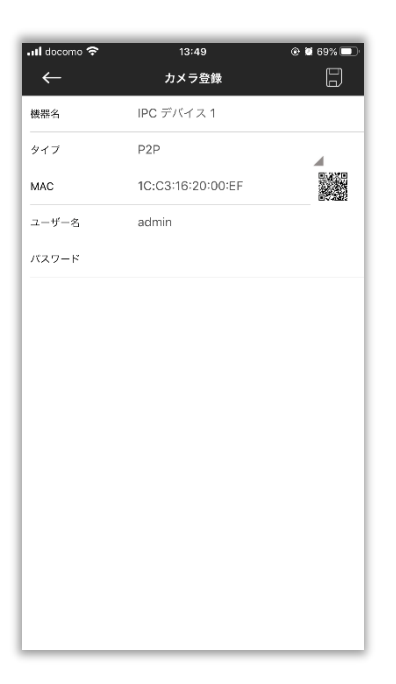

## 注意:

① P2P 仕様はオプションです。

② P2P を接続する前に、カメラがインターネットに接続できることを確認してください。

#### **(2) NVR** を追加

ステップ 1:デバイスマネージャーのインターフェースで、 ま をクリックし、「NVR 登録」を選 択します。

ステップ**2**: をクリックして、IP / DomainまたはP2Pを選択します。

**IP /Domain**:IPまたはドメイン経由でデバイスを追加します。

**P2P**:インターネット環境に適しています。デバイスのMACアドレスを入力する必要があります。 (MACアドレスを手動で入力するか、ウェブページまたはモニターでQRコードを直接スキャンで きます)

ステップ**3**:必要な情報(デフォルトのユーザー名とパスワードはadmin / pass1234)を入力し、 をクリックしてデバイス情報を保存します。

① IP/ドメイン 例えば**:**  IP:192.168.7.101 Port:80

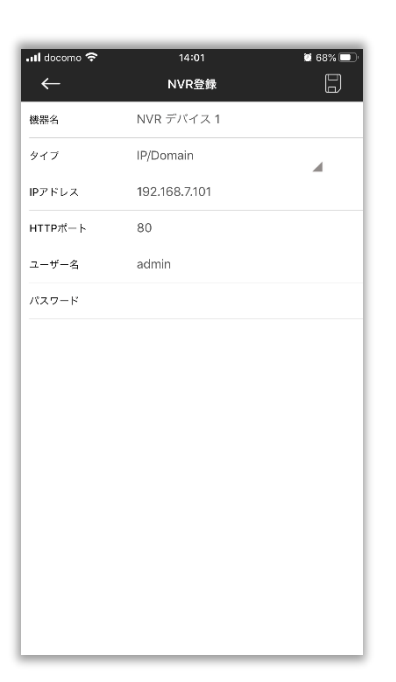

注意:

デフォルトのポートは 80 です。

#### ② P2P

例えば**:**  MAC:1C:C3:16:0A:1D:D2

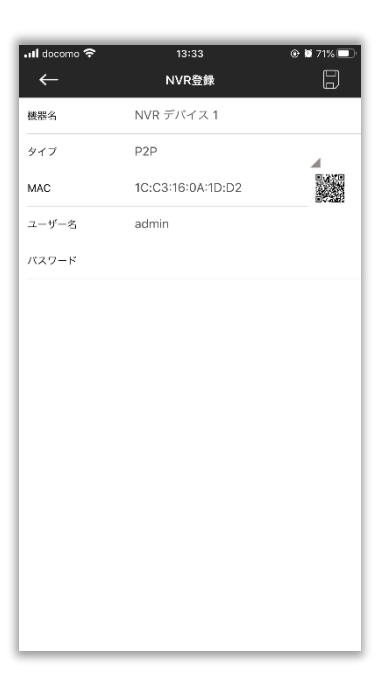

## 注意:

① P2P はオプションです。

② P2P を接続する前に、NVR がインターネットに接続できることを確認してください。

#### **2. QR** コードをスキャンしてデバイスを追加する

QR コードをスキャンして P2P 経由でデバイスを追加すると非常に便利です。

ステップ 1: 2 をクリックして[QR コード登録]を選択します。

ステップ **2**:モバイルデバイスを使用して、ウェブページまたはデバイスのモニターにある QR コ ードをスキャンします。

ステップ **3**:QR コードを正常にスキャンした後、カメラの追加または NVR インターフェイスの追 加にスキップし、ユーザー名とパスワードを入力して 日 をタップします。

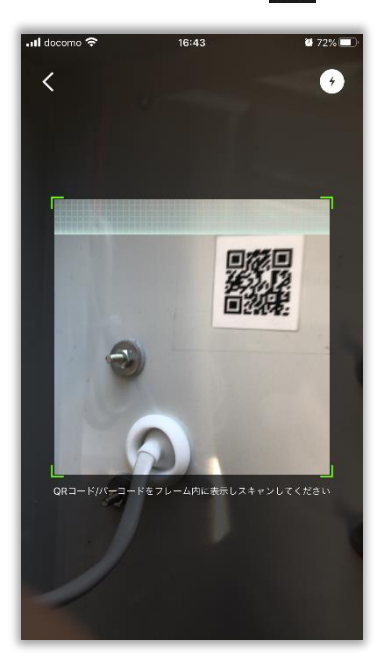

### <span id="page-9-0"></span>**2.3.2** デバイスの編集

ステップ **1**:デバイスの右側にある をクリックすると、デバイスの編集インターフェイスに ジャンプします。

ステップ **2**:編集する情報をタップし、編集後に をタップし保存します。または をタッ プして保存せずに終了します。

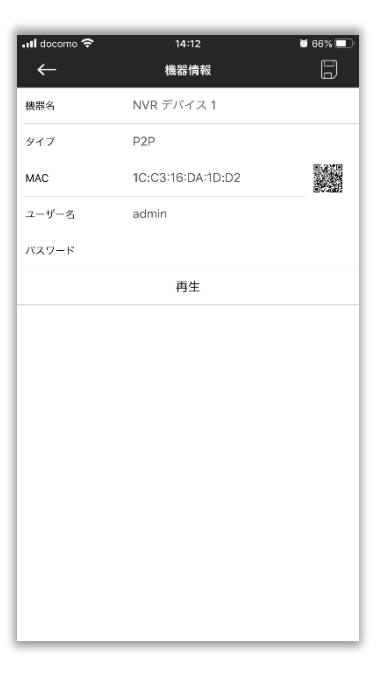

## 注意:

① 選択した列をタップの上、 ◎ をタップすると空欄になります。

- ② デバイスの「タイプ」を変更することはできません。
- ③ 「再生」をクリックして、デバイスのライブビデオを直接表示します。

### <span id="page-10-0"></span>**2.3.3** デバイスの削除

#### **1.**デバイスの削除

デバイスマネージャーのインターフェースで、削除するデバイスを左にスライドすると、ボタン ■■■■ がポップアップ表示されます。次に、それをタップしてデバイスを削除します。または、他 の場所をタップしてキャンセルすることもできます。

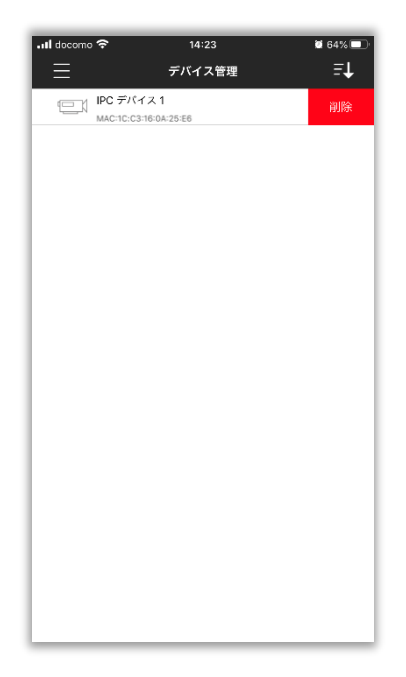

#### **2.**バッチ削除

ステップ 1: 3 をクリックして[デバイスを削除する]を選択するか、任意のデバイスを長押しし て一括削除インターフェイスを開きます。

**ステップ2:削除するデバイスを選択し( ■■ をクリックしてすべてのデバイスを選択できます。** をタップすると、警告がポップアップして「本当に削除しますか?」と尋ねらます。「Yes」 をタップして選択したデバイスを削除します。

<span id="page-11-0"></span>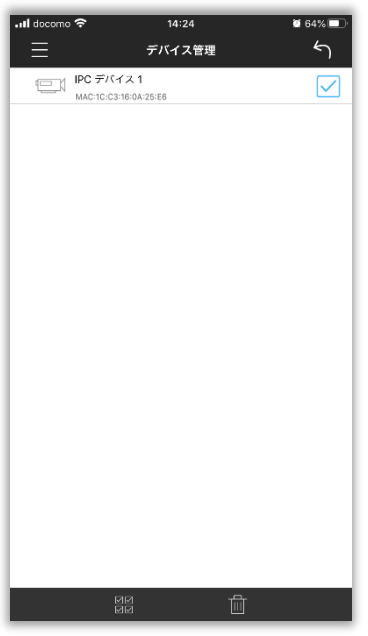

## **2.4** ライブビュー

## **2.4.1** ライブビューの開始

**方法 1**: ライブビューで ■ をクリックしてデバイスリストインターフェースに入り、ライブビ ューで最大 64 CH のデバイスを選択します。

方法 **2**: ライブビューで をクリックしてデバイスリストインターフェースに入り、ライブビ ューで 1-CH を選択します。

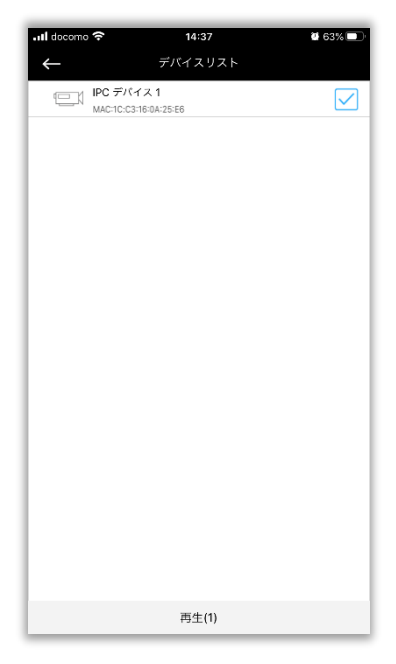

デバイスリストインターフェイスのアイコンについては、以下の説明を参照してください。

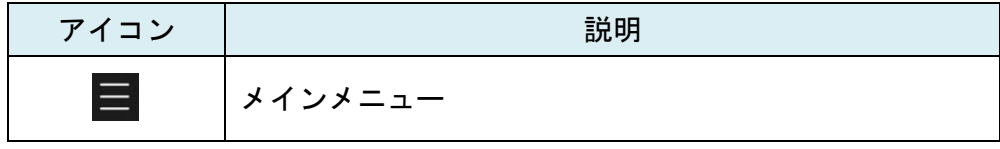

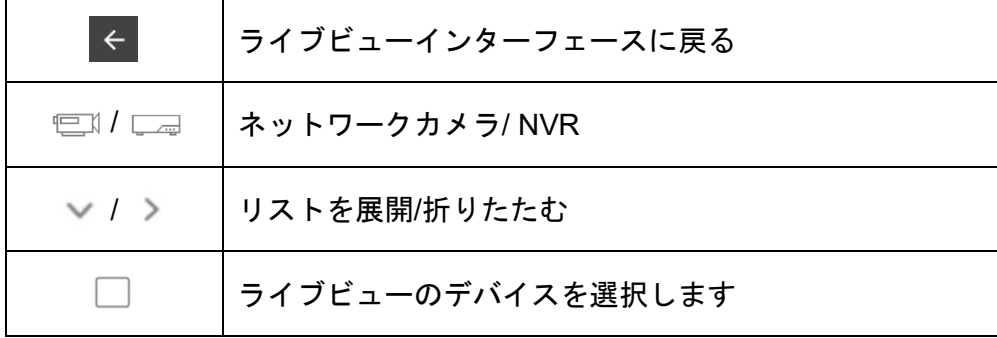

[再生]をクリックして、ライブビューインターフェイスに戻ります。

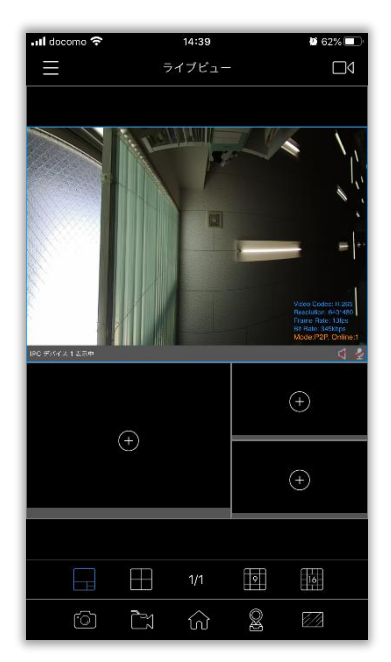

ライブビューインターフェイスのアイコンについては、以下の説明を参照してください。

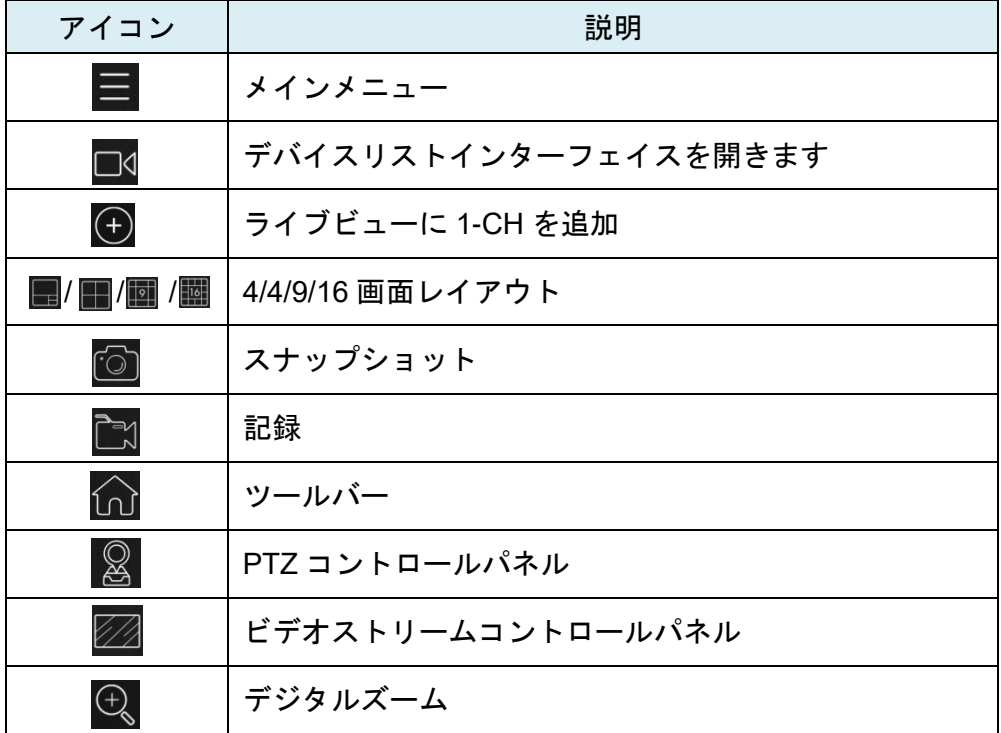

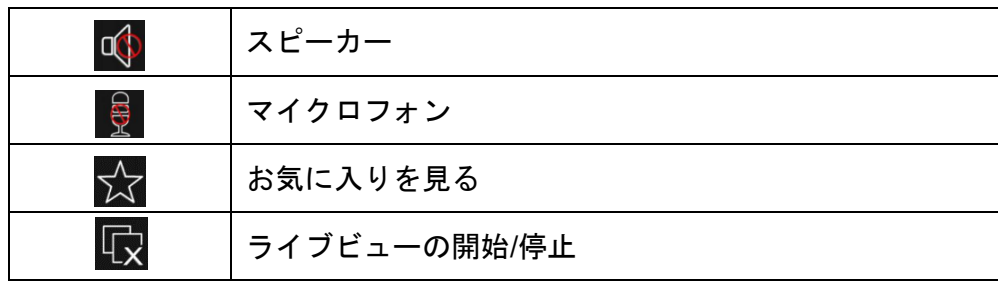

## 注意:

① 任意のウィンドウをダブルタップして、全画面モードに入ります。

② マルチスクリーンモードでは、ウィンドウを長押し・スワイプして位置を変更できます。

### <span id="page-13-0"></span>**2.4.2** ライブビューの停止

すべてのライブビューを停止する: をタップして非表示のツールバーをポップアップし、 ■■ を選択してすべてのチャンネル■■ ライブビューを停止します。

1つのライブビューを停止する:画面の上部に **はんのか あいて あいてき**が表示されるまでウィン ドウを長押しします。ウィンドウを にゅう 前 前 国 に変わるまでスワイプしてから、ウ ィンドウを離します。

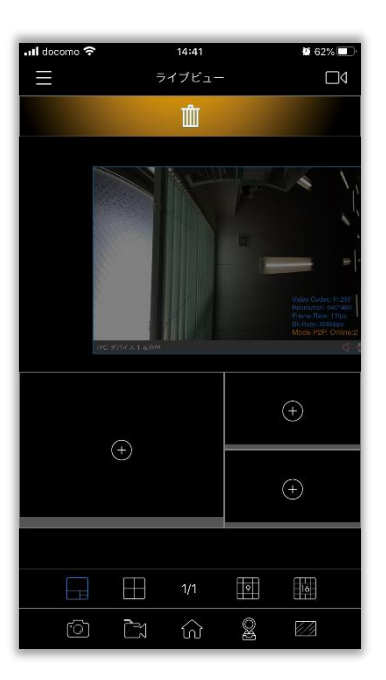

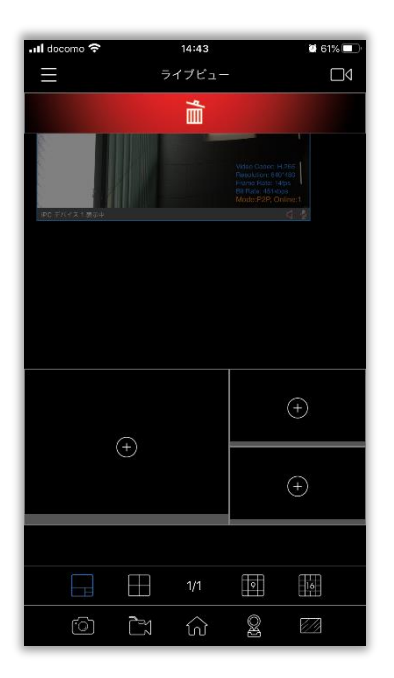

## <span id="page-14-0"></span>**2.4.3** ビデオストリームコントロールパネル

プライマリとセカンダリを含む 2 つのビデオストリームがあり、カスタムをタップして、フレーム サイズ、フレームレート、ビットレート、フレーム間隔、ビデオストリームのスマートストリーム などのパラメーターをカスタマイズできます。

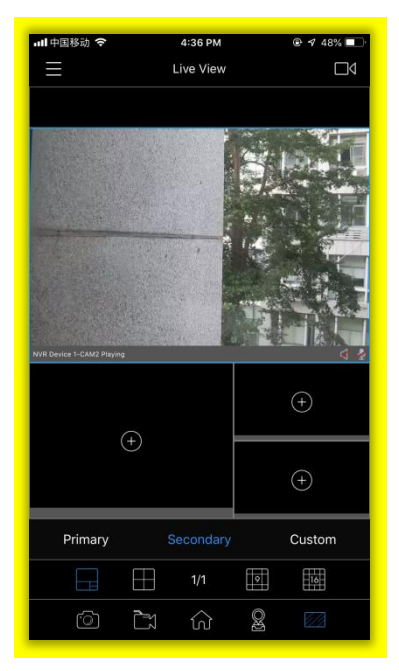

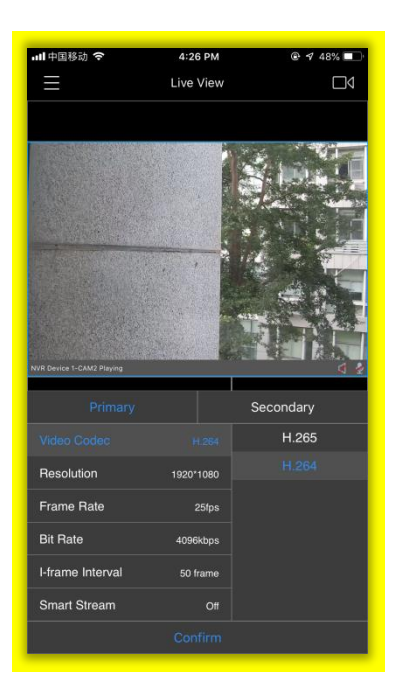

<span id="page-15-0"></span>◆<br>◆ 注意:ビデオ映像がなめらかでない場合は、カメラのビットレートとフレーム間隔を調整して みてください。

## **2.4.4 PTZ** コントロールパネル

8 をタップして、PTZ コントロールパネルを展開します。

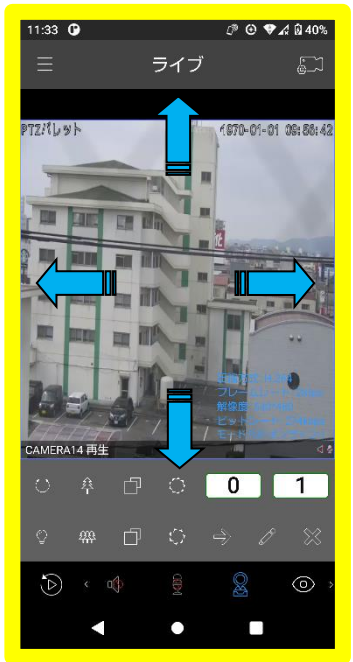

画面を指で上・下・左・右にスワイプすることでカメラ部分が動き、画角の変更が可能です。 PTZ コントロールパネルのアイコンについては、以下の説明を参照してください。

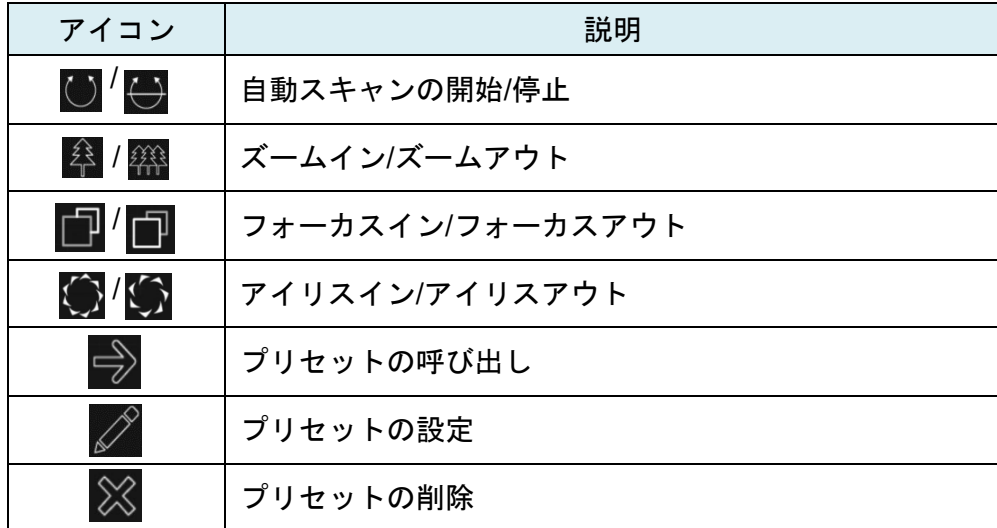

## 注意:

① 99 のプリセット(01〜99)がサポートされています。

② 0 0 を上下にスライドさせて、プリセットポイントを選択します。

## <span id="page-16-0"></span>**2.4.5** お気に入りを見る

お気に入りの表示は、現在の画面レイアウトと再生中のすべてのチャンネルを保存できる機能で す。 ☆ をタップして、[お気に入りの表示]コントロールパネルを展開します。

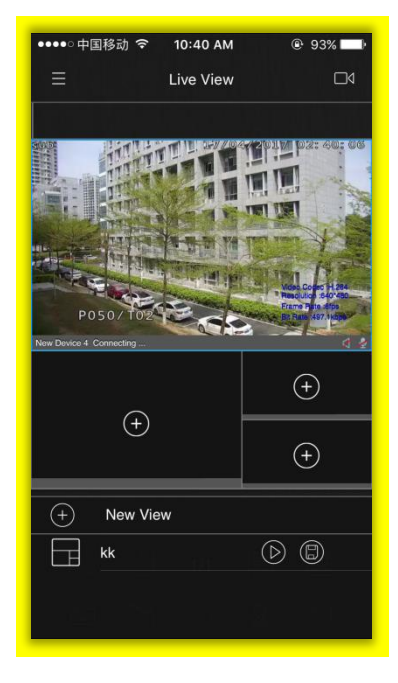

[お気に入りの表示]コントロールパネルのアイコンについては、次の説明を参照してください。

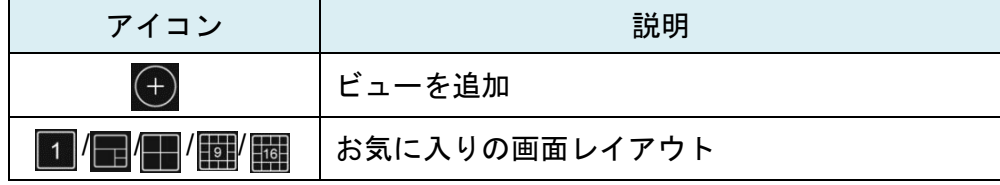

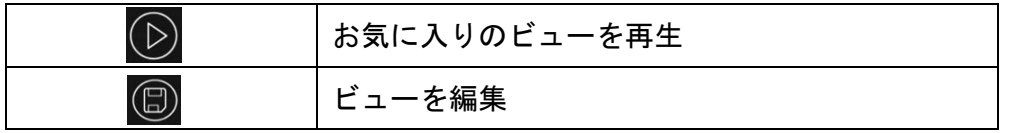

お気に入りの名前を変更:お気に入りを長押しすると、ウィンドウがポップアップ表示されます。 お気に入りの新しい名前を入力して[OK]をタップします。

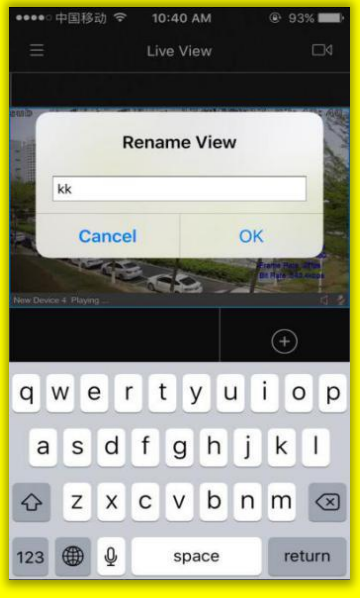

お気に入りの削除:お気に入りを左にフリックすると、 静 が表示され、タップしてお気に入 りを削除します。

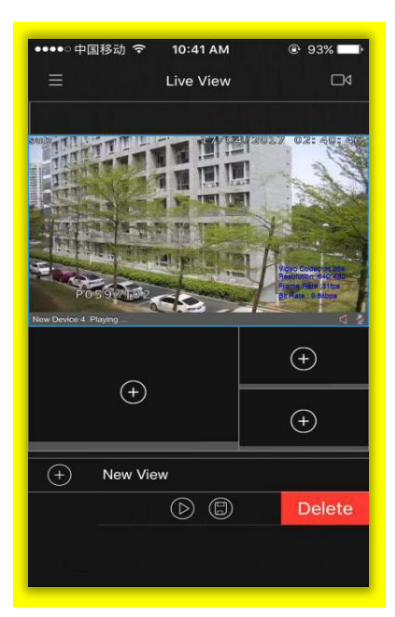

#### <span id="page-18-0"></span>**2.5** 再生

#### **2.5.1** 再生の開始

方法 1:再生の □ をタップして再生インターフェイスに入り、再生用に最大 4-CH を選択します。 方**法 2**: 再生の ■ をタップして再生インターフェイスに入り、再生用に 1-CH を選択します。

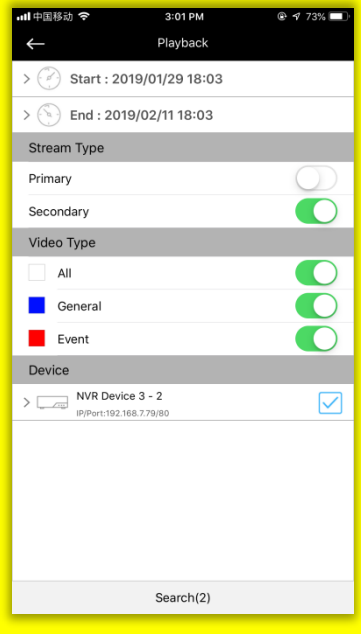

デバイスリストインターフェイスのアイコンについては、以下の説明を参照してください。

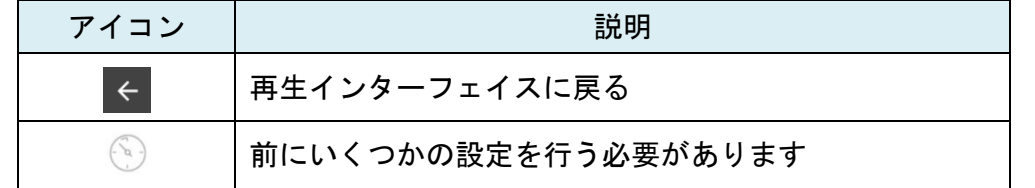

再生を開始する前にいくつかの設定を行う必要があります。録画したビデオの開始時間と終了時間 を設定します

- ① 録画したビデオの開始時間と終了時間を設定します。
- ② 録画ビデオのストリームタイプを選択します。これにはプライマリとセカンダリが含まれます。 (デフォルトではセカンダリ)
- ③ をタップして、すべて、一般、イベントを含むビデオタイプを選択します。
- ④ 再生したいデバイスを選択します。
- ⑤ 検索をタップしてビデオを検索します。

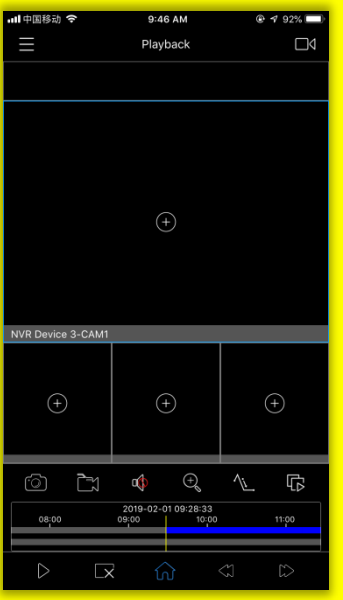

再生インターフェイスのアイコンについては、次の説明を参照してください。

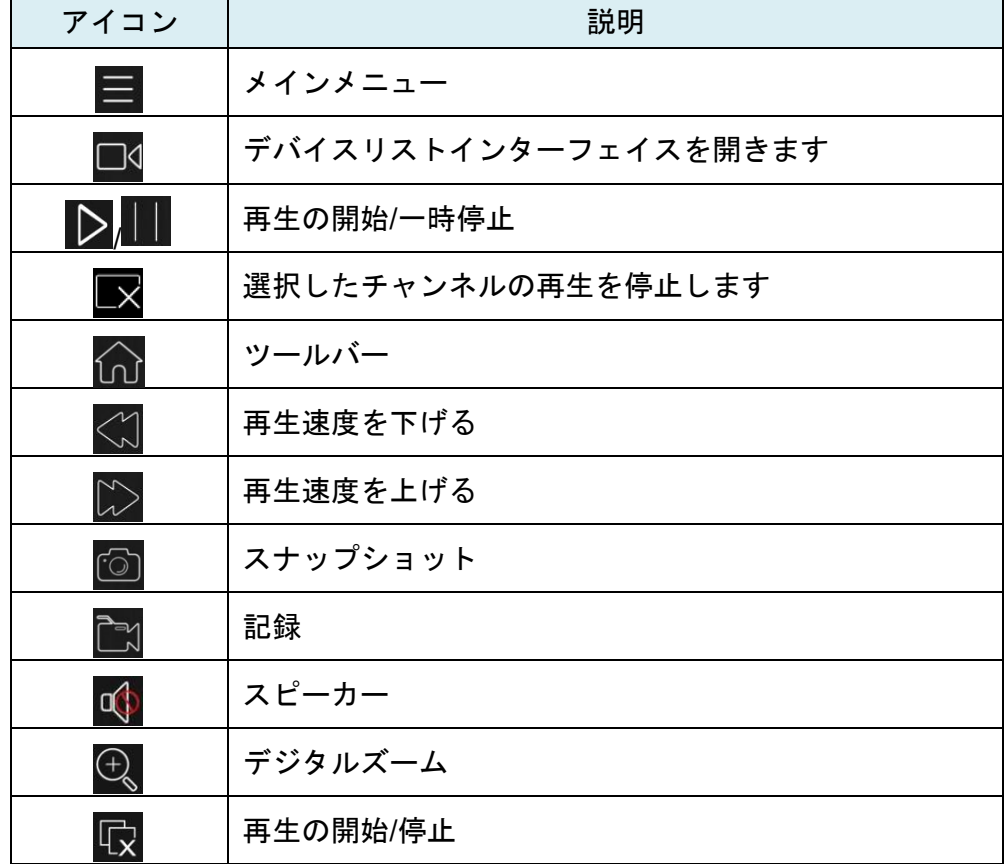

- <span id="page-20-0"></span>① すべてのチャンネルの再生は非同期で、各チャンネルには独自のタイムバーがあります。
- ② タイムバーをスワイプして、再生時間を調整できます。
- ③ 任意のウィンドウをダブルタップして、全画面モードに入ります。
- ④ スワイプしてチャンネルの位置を変更できます。
- ⑤ 開始時刻と終了時刻の間の時間は 1 ヶ月より長くすることはできません。

#### **2.5.2** トランスコーディング

トランスコーディングを行うと、記録されたストリームをより小さなストリームにトランスコード し、ネットワークの負荷を軽減し、再生パフォーマンスを向上できます。

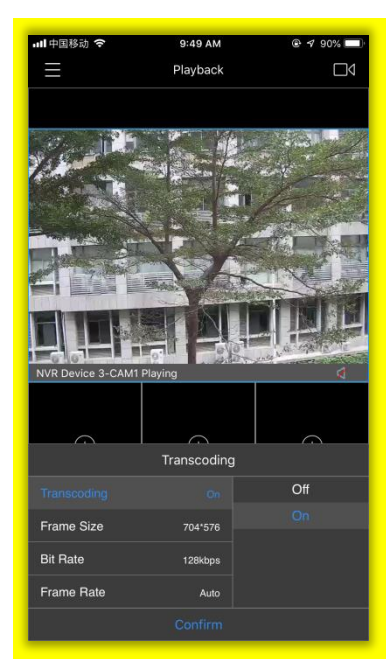

動画を正常に検索または再生したら、トランスコードするチャンネルを選択し、 ヘン をタップし て、トランスコード設定パネルを展開します。

次に、ネットワークの状況に応じて、トランスコーディング、フレームサイズ、ビットレート、フ レームレートを設定します。ネットワーク状況が悪いほど、トランスコーディングパラメータは低 くなります。

最後に[確認]をタップして、トランスコーディングを有効にします。

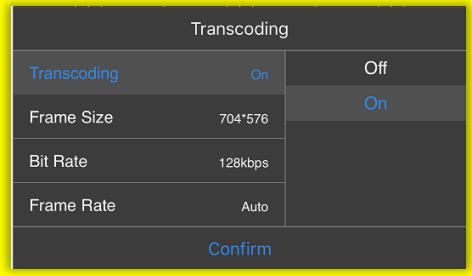

#### <span id="page-21-0"></span>**2.5.3** 再生の停止

方法 1 : ■ をクリックして、選択したチャンネルの再生を停止します。または、 < ★ をクリック して みる選択し、すべてのチャンネルの再生を停止します。

方法 **2**:画面の上部に が表示されるまでウィンドウを長押しします。ウ ィンドウを ■ ■ ■ ■ ■ に変わるまでスワイプしてから、ウィンドウを離します。

#### **2.6** ファイル管理

### **2.6.1** ファイルのプレビュー

画像またはビデオをタップして、ファイルを全画面で表示します。

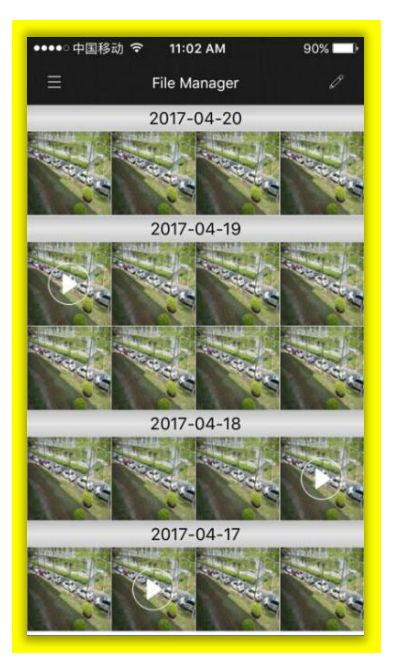

全画面のアイコンについては、次の説明を参照してください。

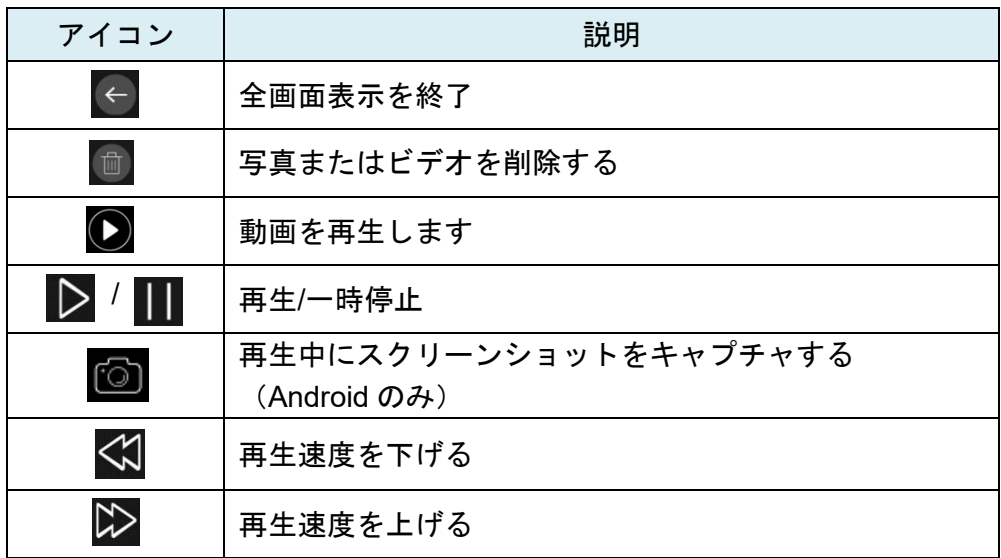

プレビューモードで、<>>
をタップしてさらにファイルを開き、サムネイル行をスワイプしてさ らに表示します。 (Android のみ)

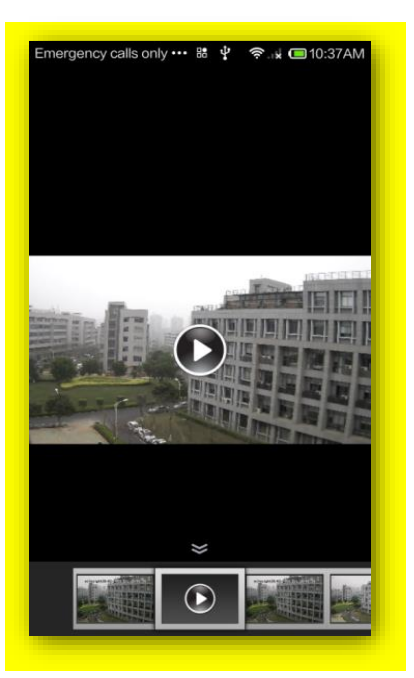

### <span id="page-22-0"></span>**2.6.2** ファイルのバッチ管理

■ をタップして、バッチ管理インターフェースに入ります。

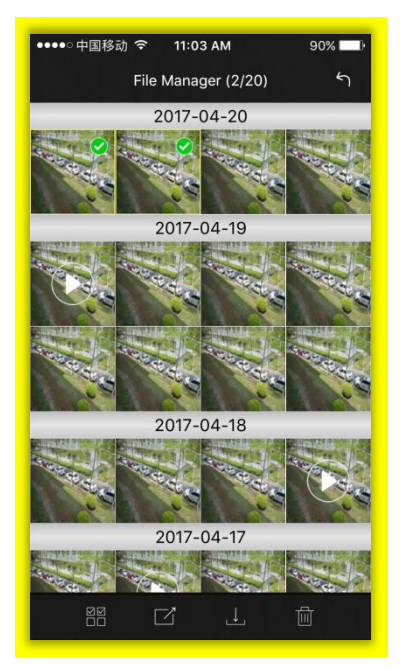

ー括削除:削除するファイルを選択するか、 ■■ をタップしてすべてを選択します。 ■ をクリッ クして削除します。

<mark>一括エクスポート</mark>:エクスポートするファイルを選択するか、 ■■ をクリックしてすべてを選択し、 をクリックして選択したファイルを必要なアプリケーションにエクスポートします。

■ ベッチ保存:ファイルを選択するか、 ■ をクリックしてすべてを選択し、 ■ をクリックして選 択したファイルをローカルデバイスに保存します。(iOS のみ)

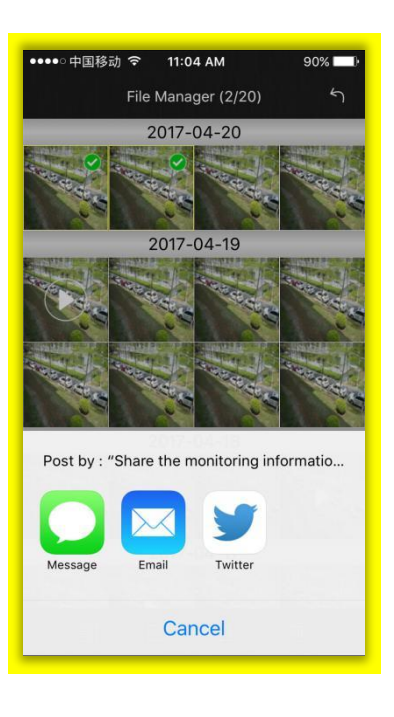

## 注意:

① ビデオはメールにのみエクスポートできます。

② Android の場合、すべてのスナップショットと動画をモバイルギャラリーで見つけることができ るため、それらを再びモバイルに保存する必要はありません。

## **2.7** アラームメッセージ

アラームメッセージを時間どおりに確認するには、モバイルデバイスにアラームメッセージをプッ シュするようにデバイスを設定し、モバイルデバイスが受信したアラームメッセージを確認できま す。

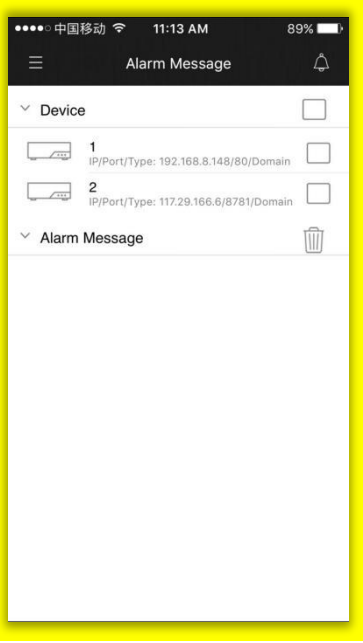

アラームプッシュを開く: △ をクリックしてアラームプッシュインターフェースに入り、 ○ をクリックしてアラームメッセージを取得するデバイスのアラームプッシュを開きます。

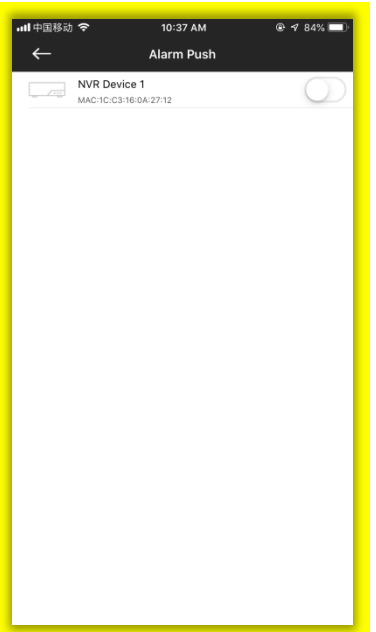

アラームメッセージの確認:アラームメッセージインターフェイスで、□ をクリックしてデバイ スを選択すると、プッシュされたアラームメッセージが以下のように表示されます。

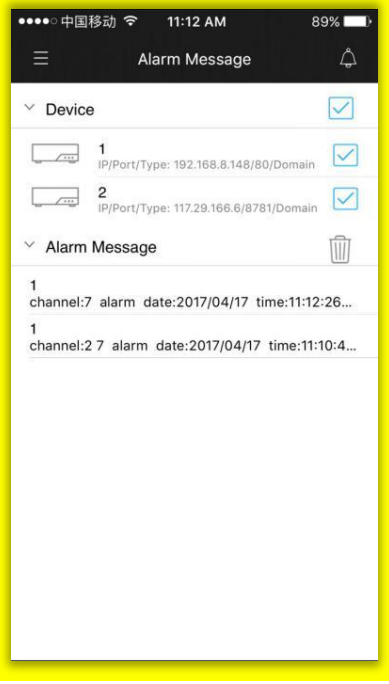

アラームビデオプッシュ:アプリのアラームメッセージインターフェイスまたはモバイルデバイス のメッセージ通知インターフェイスに表示されるアラームメッセージをクリックして、録画ファイ ルを直接再生します。

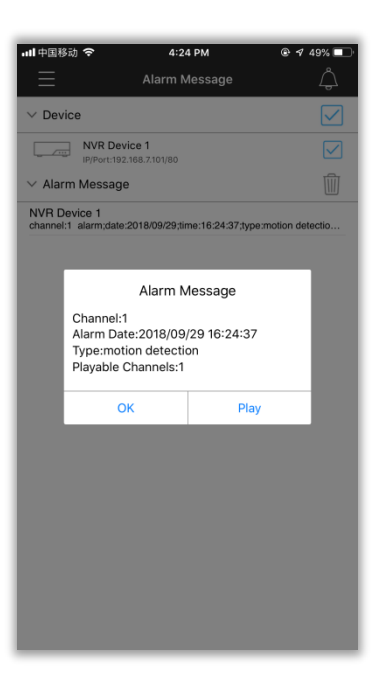

## 注意:

アラームビデオまたはメッセージをモバイルデバイスで取得できるように、NVR およびモバイル デバイスで正しい設定を行っていることを確認してください。

① NVR で正しいアラーム設定と録画スケジュールを作成したことを確認してください。 ステップ **1**:アラームを有効にして、アラーム設定を行います。アラームの有効時間を編集してく ださい。

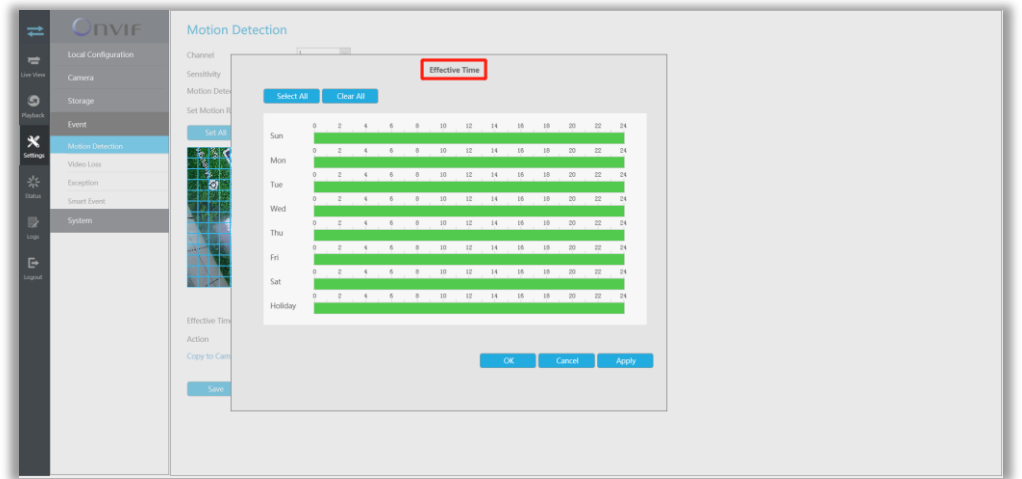

ステップ **2**: ストレージ->録画スケジュールで録画スケジュールを設定します(アラームビデオプ ッシュの場合のみ)

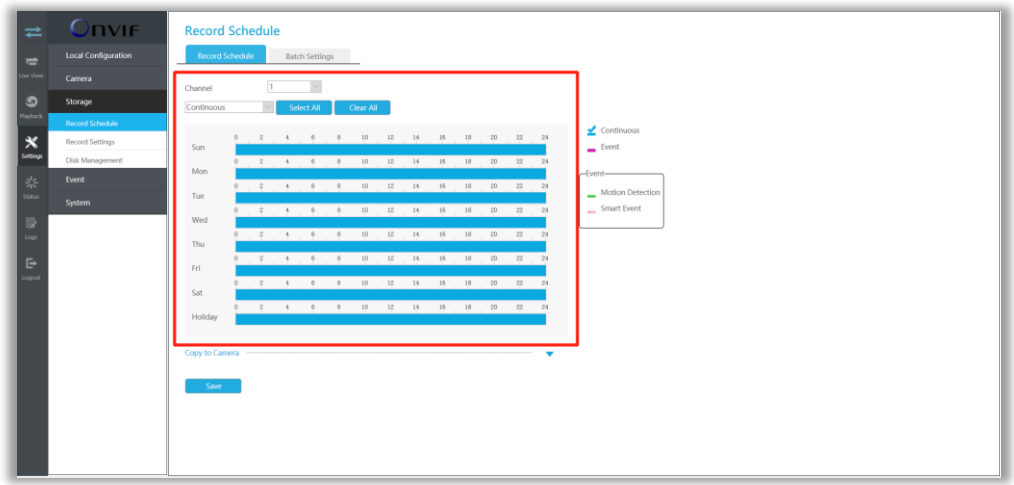

① NVR でプッシュメッセージを有効にし、プッシュタイプを設定したことを確認します。このオ プションは、[システム]-> [ネットワーク]-> [詳細]にあります。

サポートされているプッシュタイプ:動体検知、ビデオ損失、地域への進入、地域からの退出、高 度な動体検知、改ざん検知、行越し、不審者検知、人検知。

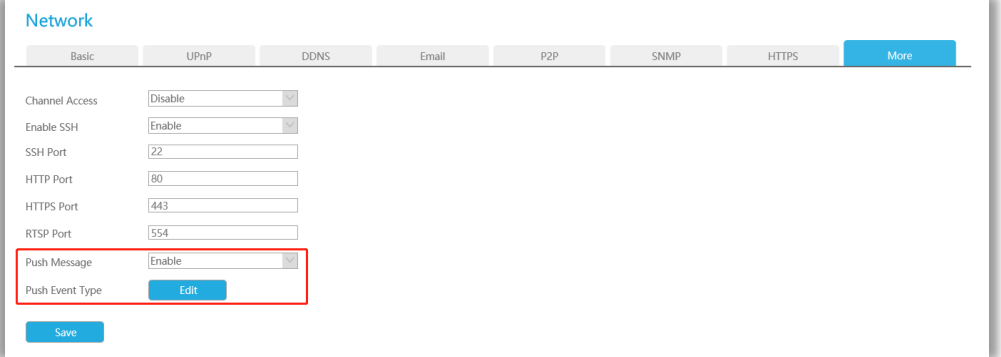

- ① モバイルデバイスで APP の情報プッシュを有効にしていることを確認してください。  $(iOS$  のみ)
- ② APP 上のデバイスのアラームプッシュを有効にしていることを確認します。
- ③ アラームメッセージをクリックして録画ファイルを再生したい場合は、一般インターフェース でアラームビデオプッシュを有効にしていることを確認してください。

## <span id="page-27-0"></span>**2.8** 設定

設定インターフェイスでは、アプリの設定を行うことができます。

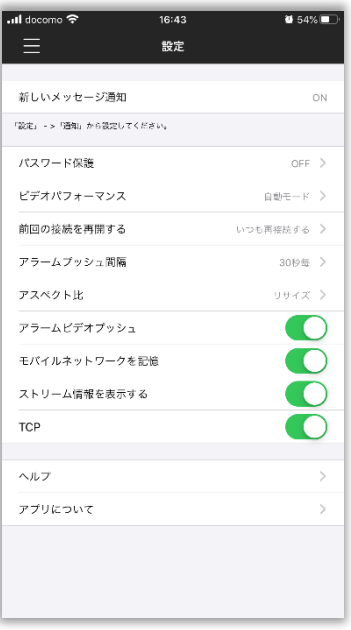

iOS

#### <span id="page-27-1"></span>**2.8.1** 新しいメッセージ通知

この設定は iOS システム専用です。これは、モバイルデバイスへの通知を許可するかどうか、アプ リに関する新しいメッセージの現在のステータス(オープン/クローズ)を示します。 ステータスがクローズの場合、モバイルデバイスの「設定」->「通知」で設定してください。

#### **2.8.2** パスワード保護

[パスワード保護]をクリックして、パスワード保護インターフェイスに入ります。

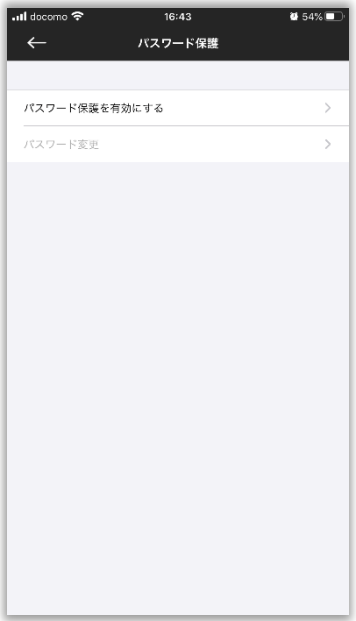

パスワード保護を有効にする:[パスワード保護を有効にする]を選択します。次に、パスワードを 設定して確認します。

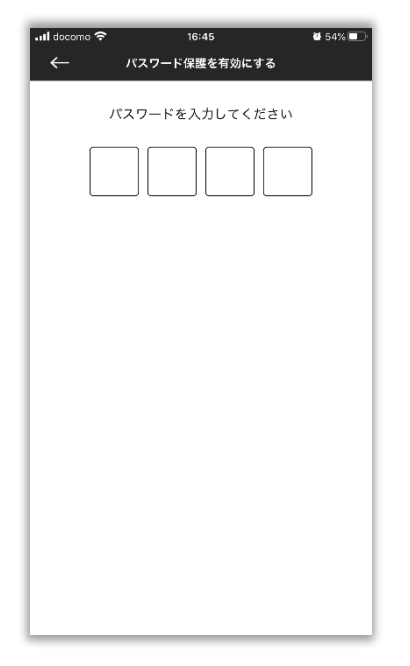

パスワード変更:パスワードを変更する場合は、[パスワード変更]を選択します。古いパスワード と新しいパスワードを入力して、パスワードの変更を完了します。

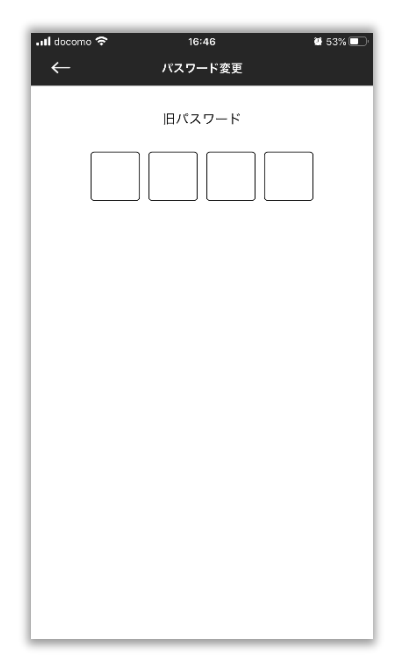

パスワード保護を無効にする:パスワード保護を有効にすると、i-Sight にログインするたびにパス ワードを入力する必要があります。無効にする場合は、[パスワード保護を無効にする]を選択しま す。次に、パスワードを入力して無効にします。

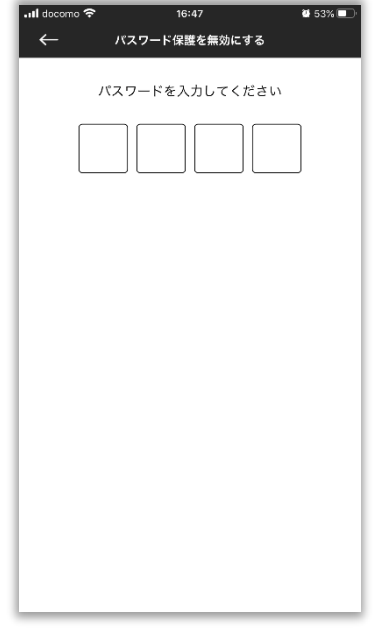

### <span id="page-29-0"></span>**2.8.3** ビデオパフォーマンス

[ビデオパフォーマンス]をクリックして、[通信優先モード]、[画質優先モード]、デフォルトの[自動 モード]さまざまなオプションを選択します。

通信優先モード:画質を落として、通信の快適さを優先。

画質優先モード:画質のきれいさを優先する。

自動モード:双方のバランスをとって、自動設定する。

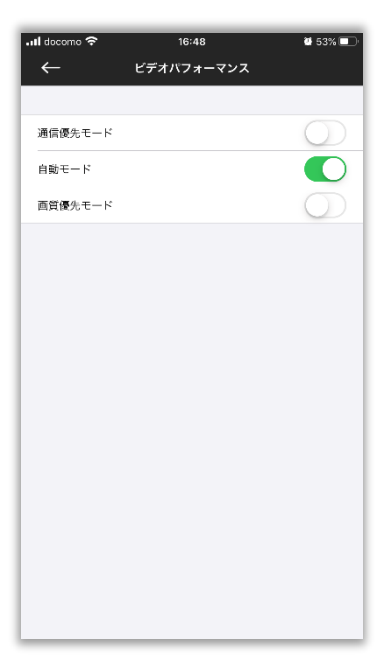

#### <span id="page-30-0"></span>**2.8.4** 前回の接続を再開する

このオプションはライブビュー用で、アプリの起動時に最後の再生を続行するかどうかを決定しま す。

再接続しない:前回の接続を再開しません。

いつも再接続する:常に前回の接続を再開します。

毎度確認する:アプリを起動するたびに前回の接続を再開するかどうかを確認します。

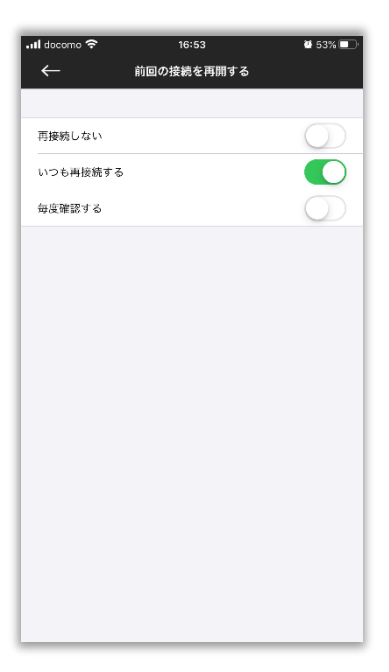

## <span id="page-30-1"></span>**2.8.5** アラームプッシュ間隔

[アラームプッシュ間隔]をクリックして、アラームメッセージを取得できる時間を決定する間隔を 設定します。デフォルトのアラームプッシュ間隔は「30 秒毎」です。

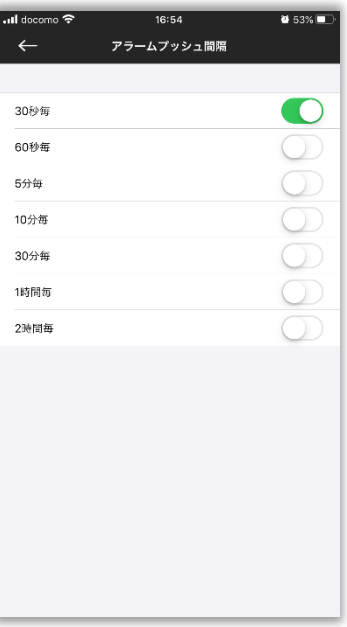

### <span id="page-31-0"></span>**2.8.6** アスペクト比

このオプションは、ライブビューでのカメラのアスペクト比を決定します。 リサイズ:ライブビューの画像は、ウィンドウのサイズに合うサイズ変更比率で表示されます。 オリジナル:ライブビューの画像はオリジナルの比率で表示されます。

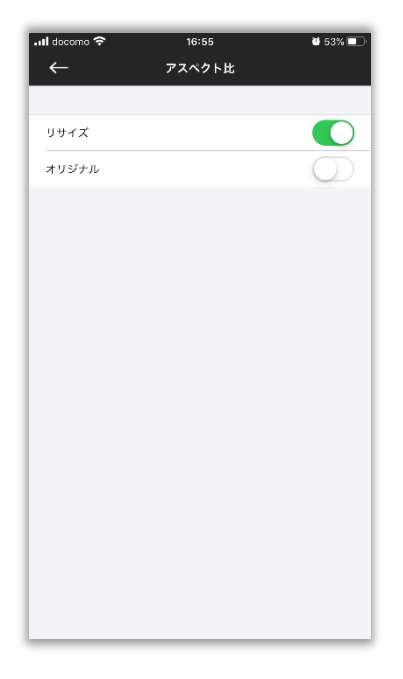

#### <span id="page-31-1"></span>**2.8.7** アラームビデオプッシュ

記録されたファイルを直接再生するには、APP のアラームメッセージインターフェイスまたはモバ イルデバイスのメッセージ通知インターフェイスに表示されるアラームメッセージをクリックし ます。

## 注意:

モバイルデバイスでアラームメッセージを取得できるように、NVR およびモバイルデバイスで正 しい設定を行っていることを確認してください。

① NVR で正しいアラーム設定と録画スケジュールを作成したことを確認してください。

ステップ **1**:アラームを有効にして、アラーム設定を行います。アラームの有効時間を編集してく ださい。

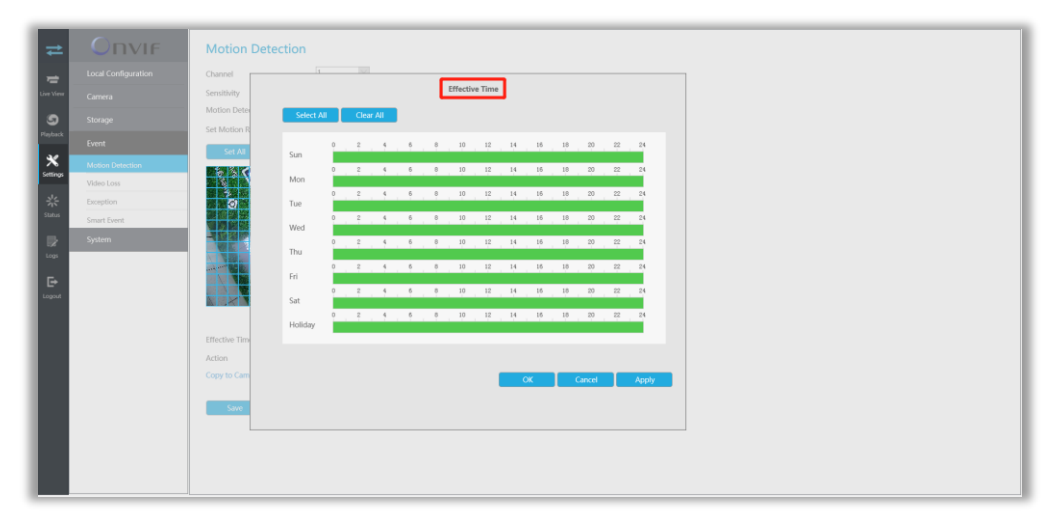

ステップ **2**:ストレージ->録画スケジュールで録画スケジュールを設定します(アラームビデオプ ッシュの場合のみ)。

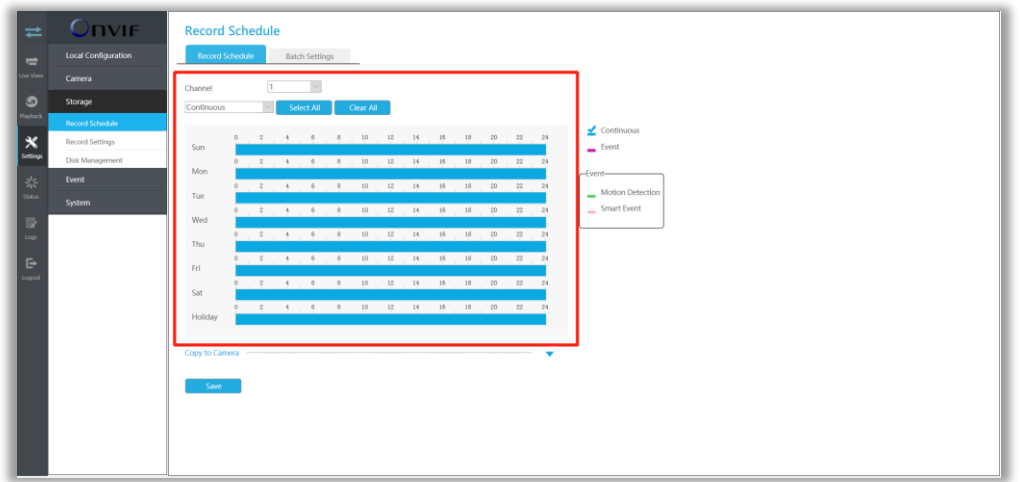

① NVR でプッシュメッセージを有効にし、プッシュタイプを設定したことを確認します。このオ プションは、[システム]-> [ネットワーク]-> [詳細]にあります。

サポートされているプッシュタイプ:動体検知、ビデオ損失、地域への進入、地域からの退出、高 度な動体検知、改ざん検知、行越し、不審者検知、人検知。

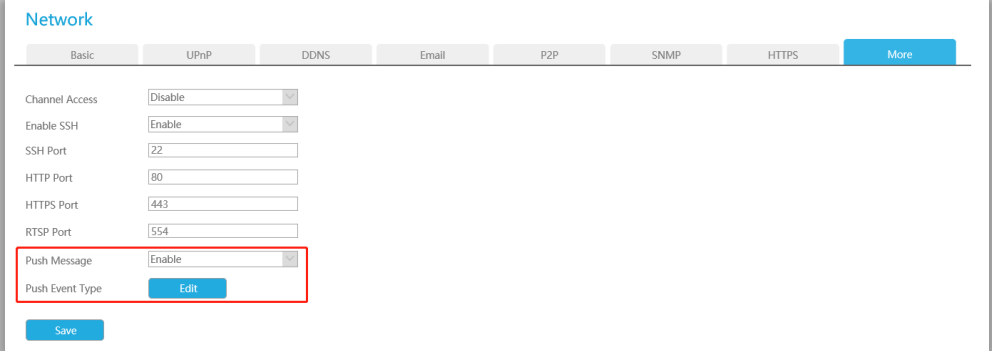

- ② モバイルデバイスで APP の情報プッシュを有効にしていることを確認してください。  $(iOS$  のみ)
- ③ APP 上のデバイスのアラームプッシュを有効にしていることを確認します。
- ④ アラームメッセージをクリックして録画ファイルを再生したい場合は、一般インターフェース でアラームビデオプッシュを有効にしていることを確認してください。

#### <span id="page-32-0"></span>**2.8.8** モバイルネットワークを記憶

アプリがモバイルネットワークを使用していることを検出すると、通知されます。

#### **2.8.9** ストリーム情報を表示する

有効にすると、ライブビューインターフェイスでリアルタイムのビデオストリーム情報を表示でき ます。

#### **2.8.10 TCP**

有効にすると、ビデオ接続はより安定します。ただし、IP またはドメイン経由で追加されたデバイ スにのみ適用されます。

## <span id="page-33-0"></span>**2.9** デバイスについて

カメラは、アラームメッセージ機能を有効にすることをサポートしていません。 P2P を介して追加されたカメラは、PTZ コントロール、プライマリストリームのライブビュー、マ イク、再生をサポートしていません。 P2P 経由で追加された NVR はマイクをサポートしていません。 IP 経由で追加された NVR はマイクをサポートしていません。

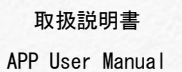

V2.01:2022/3

# 株式会社プロテック

<sup>34</sup> 【本社】〒721-0973 広島県福山市南蔵王町 6-18-40 TEL:084-943-6444 FAX:084-943-6446

【東京営業所】〒105-0013 東京都港区浜松町 2-7-8 加藤ビル 2F TEL:03-6435-7905 FAX:03-6435-7908